# Raspberry pi Remote Receiver

Met SDR-RTL USB Ontvanger

### Ontvangst Station

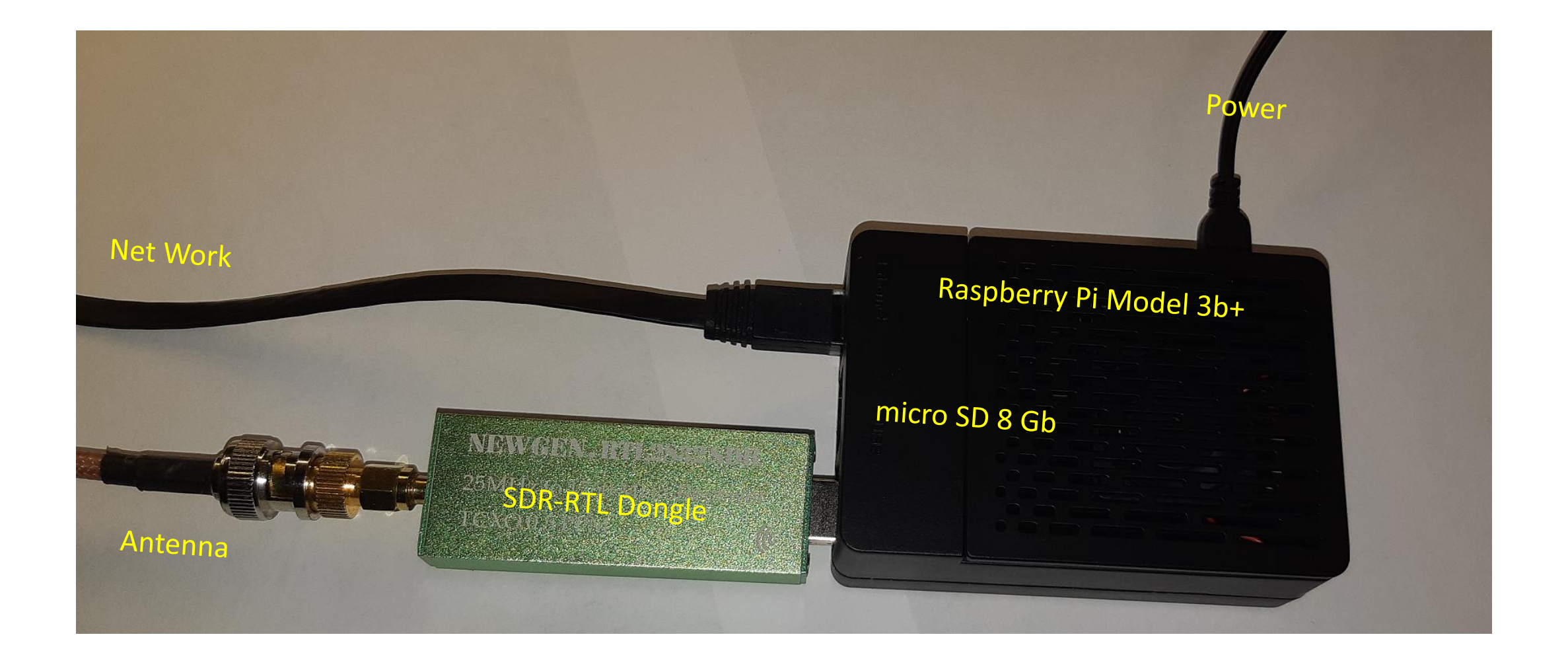

- [Download](https://www.raspberrypi.org/downloads/raspbian/) de meest recente Raspbian versie.
- [Download](https://www.sdcard.org/downloads/formatter/) SD Memory Card Formatter.
- [Download](https://raspberrytips.nl/etcher-diskimages-terugplaatsen-sd-kaart/) de meest recente versie van Etcher.

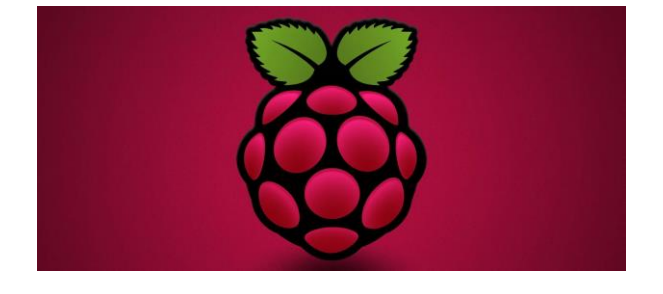

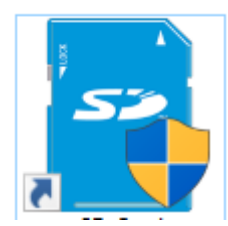

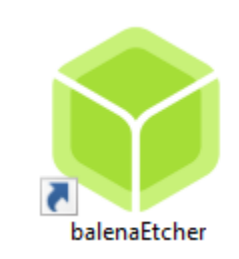

• Format memory card met SD Memory Card Formatter.

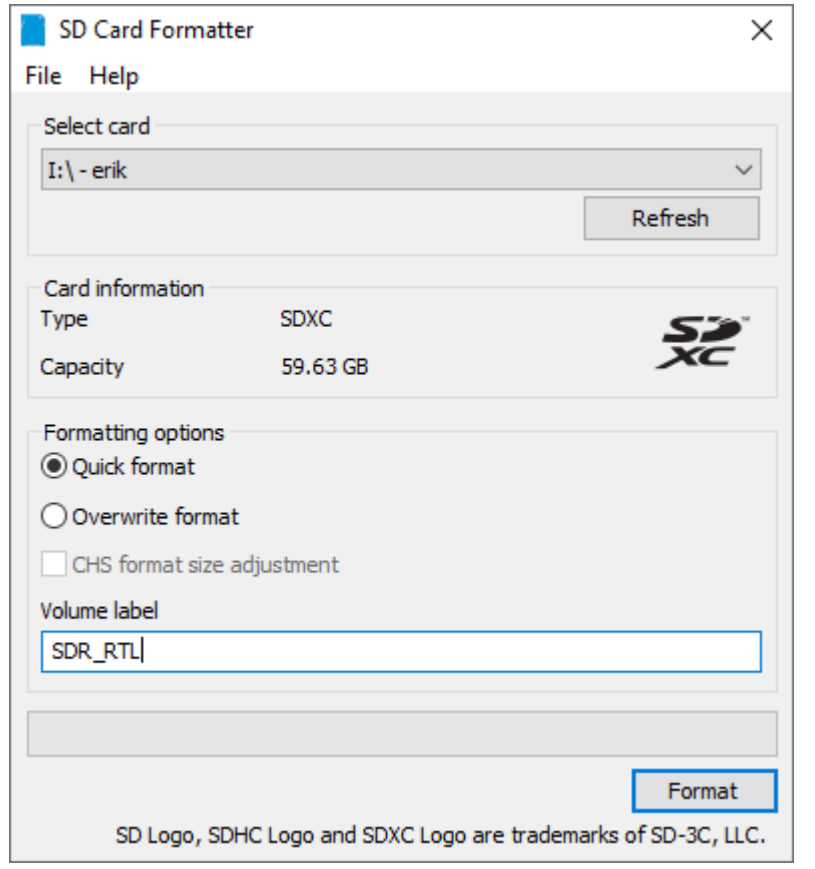

- Format memory card met SD Memory Card Formatter.
- Start de Etcher tool.
- 1. Selecteer het .IMG bestand of het gecomprimeerde ZIP bestand.
- 2. Selecteer de drive (micro SD kaart).
- 3. Klik op burn.
- 4. Wanneer het process voltooid is, wordt de SD kaart automatisch unmount.

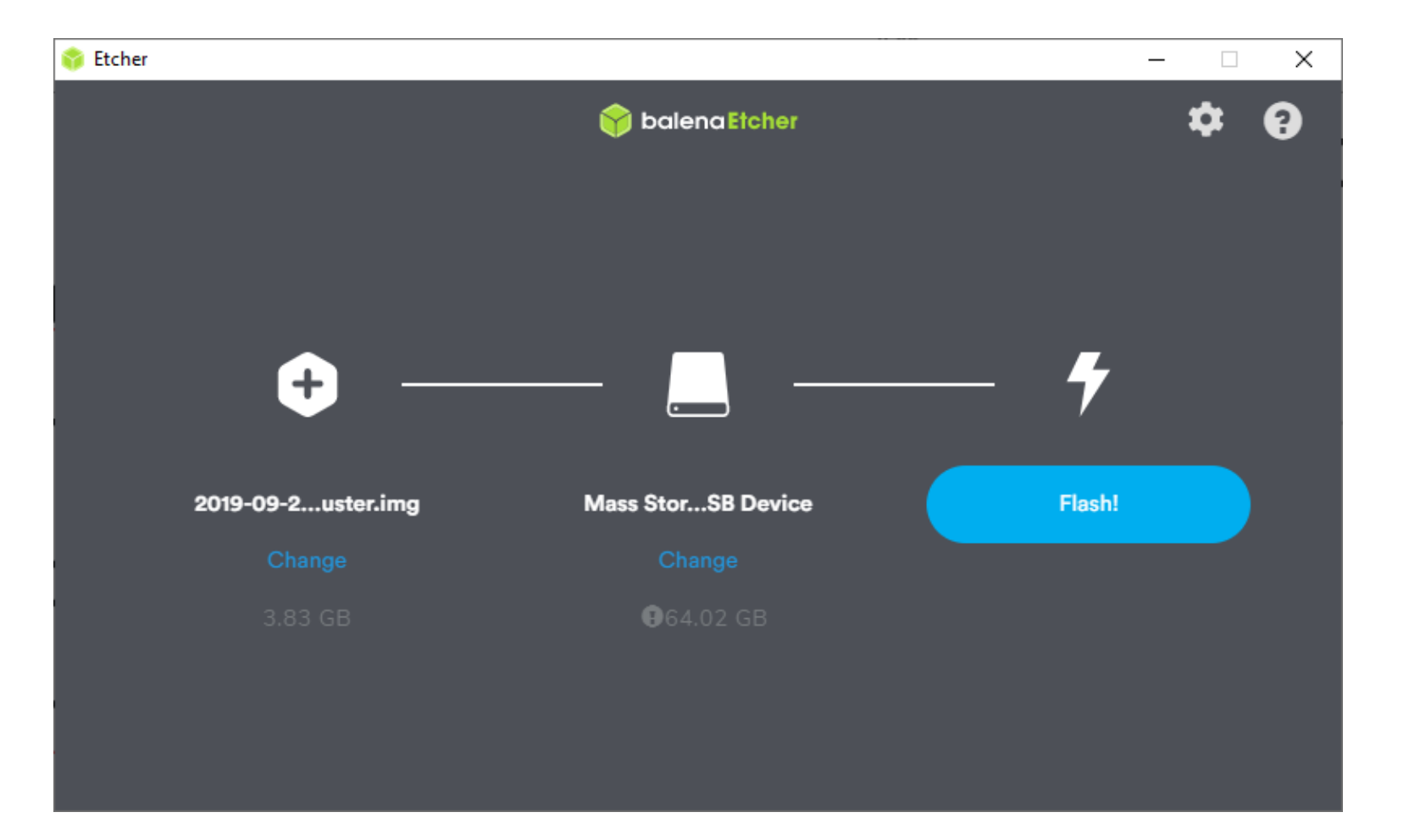

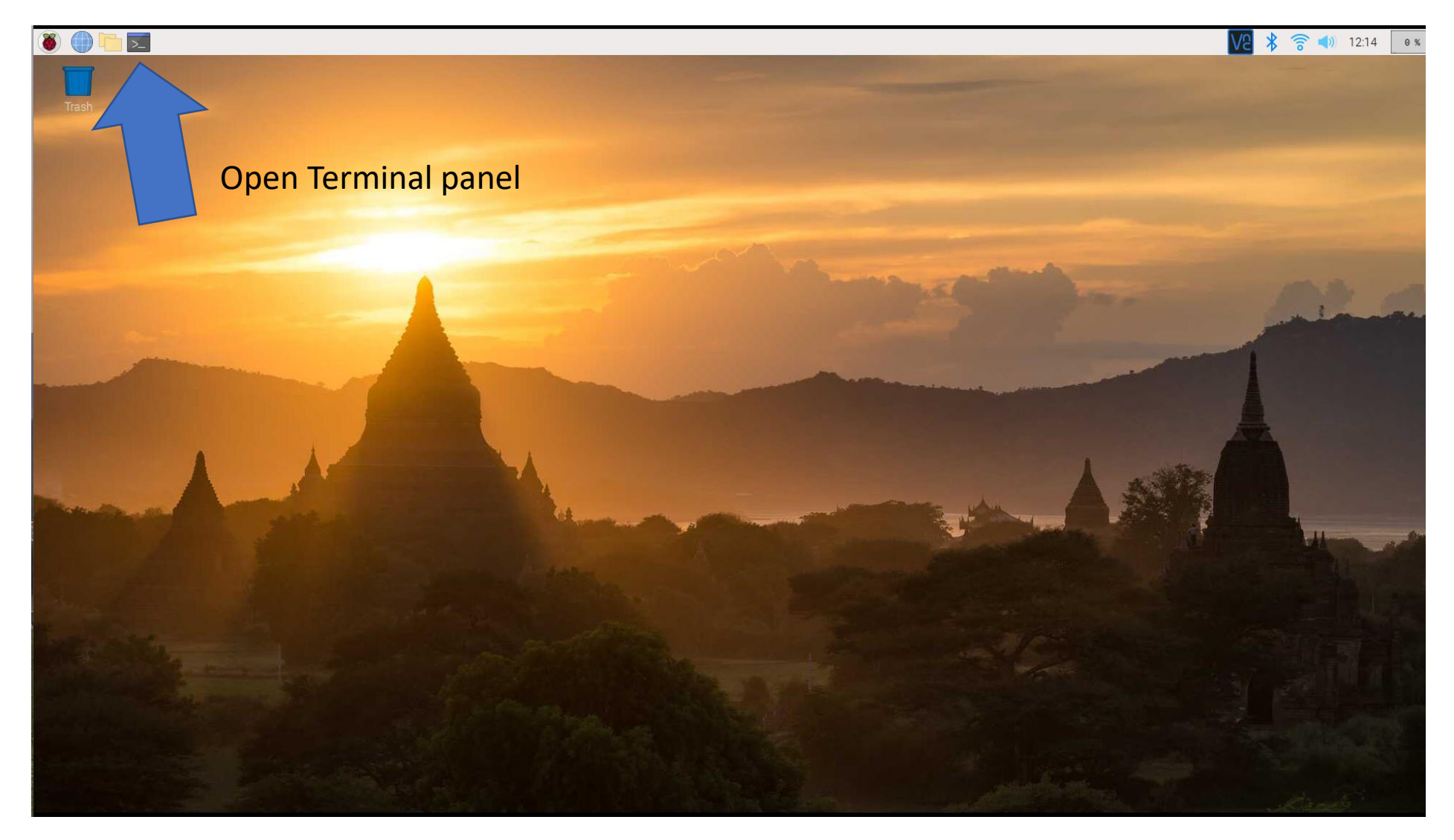

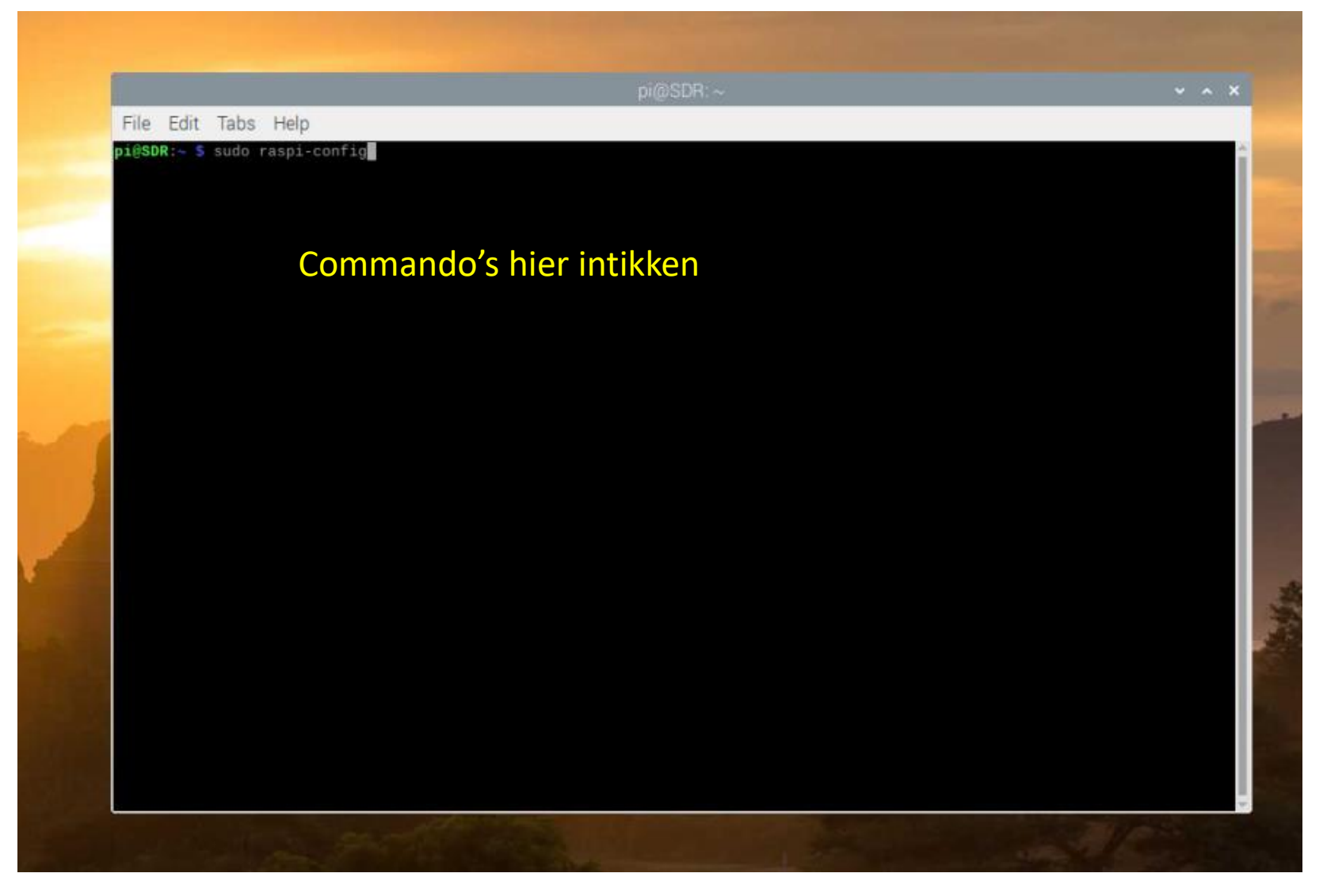

#### sudo raspi-config

# Choose option 1 to "Expand Filesystem" - Ensures that all of the SD card storage is available to the OS # Choose Finish & reboot

- sudo apt-get update
- sudo apt-get upgrade

#### Blacklist aanmaken:

- cat <<EOF >no-rtl.conf
- blacklist dvb usb rtl28xxu
- blacklist rtl2832
- blacklist rtl2830
- EOF
- sudo mv no-rtl.conf /etc/modprobe.d/

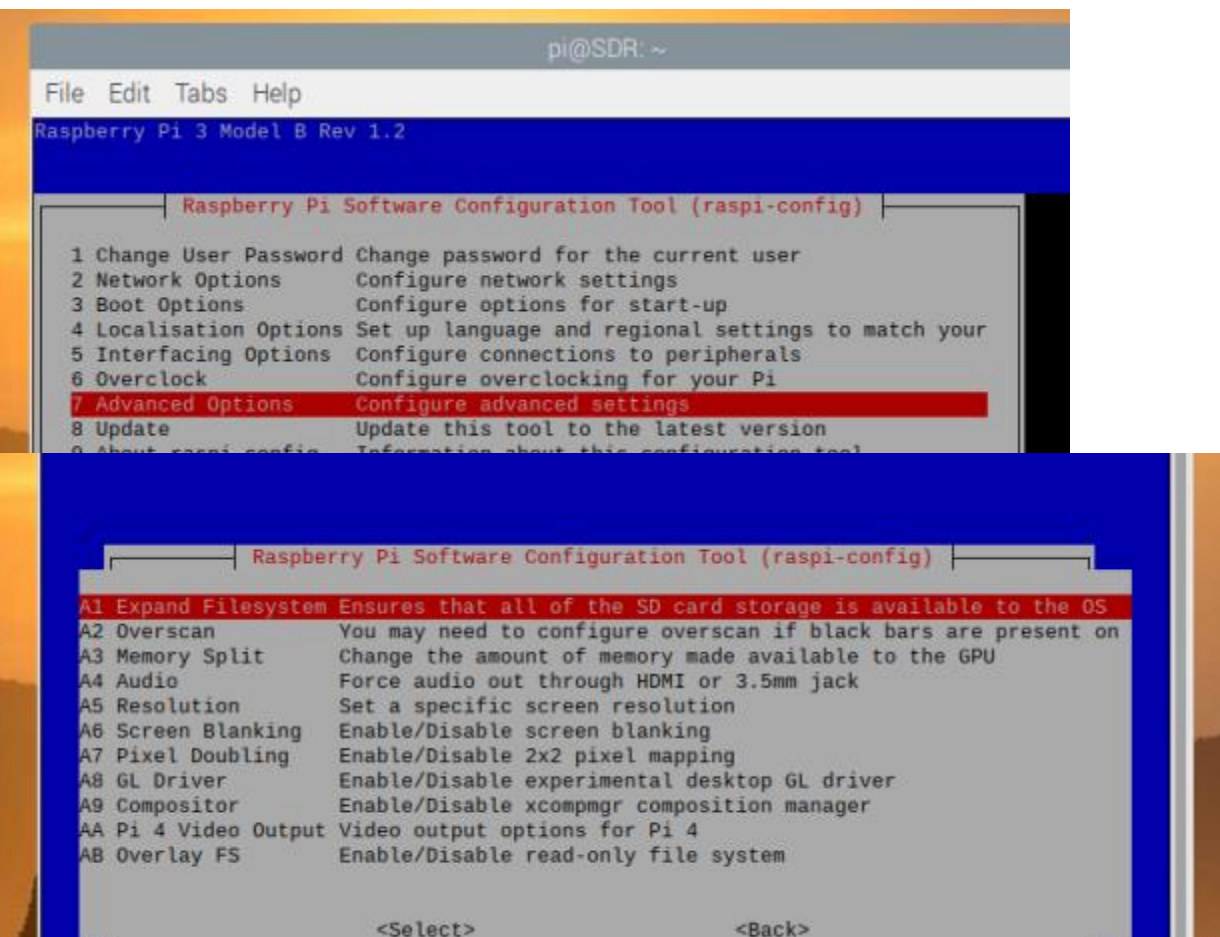

Raspberry voorbereiden voor installatie

- sudo apt-get install git-core
- sudo apt-get install git
- sudo apt-get install cmake
- sudo apt-get install libusb-1.0-0-dev
- sudo apt-get install build-essential

SDR software installeren: git clone git://git.osmocom.org/rtl-sdr.git cd rtl-sdr/ mkdir build cd build cmake ../ -DINSTALL\_UDEV\_RULES=ON make sudo make install sudo ldconfig  $cd \sim$ sudo cp ./rtl-sdr/rtl-sdr.rules /etc/udev/rules.d/ sudo reboot

Installatie Raspberry Pi

Afluiten, SDR aansluiten en opnieuw booten. SDR software Testen:

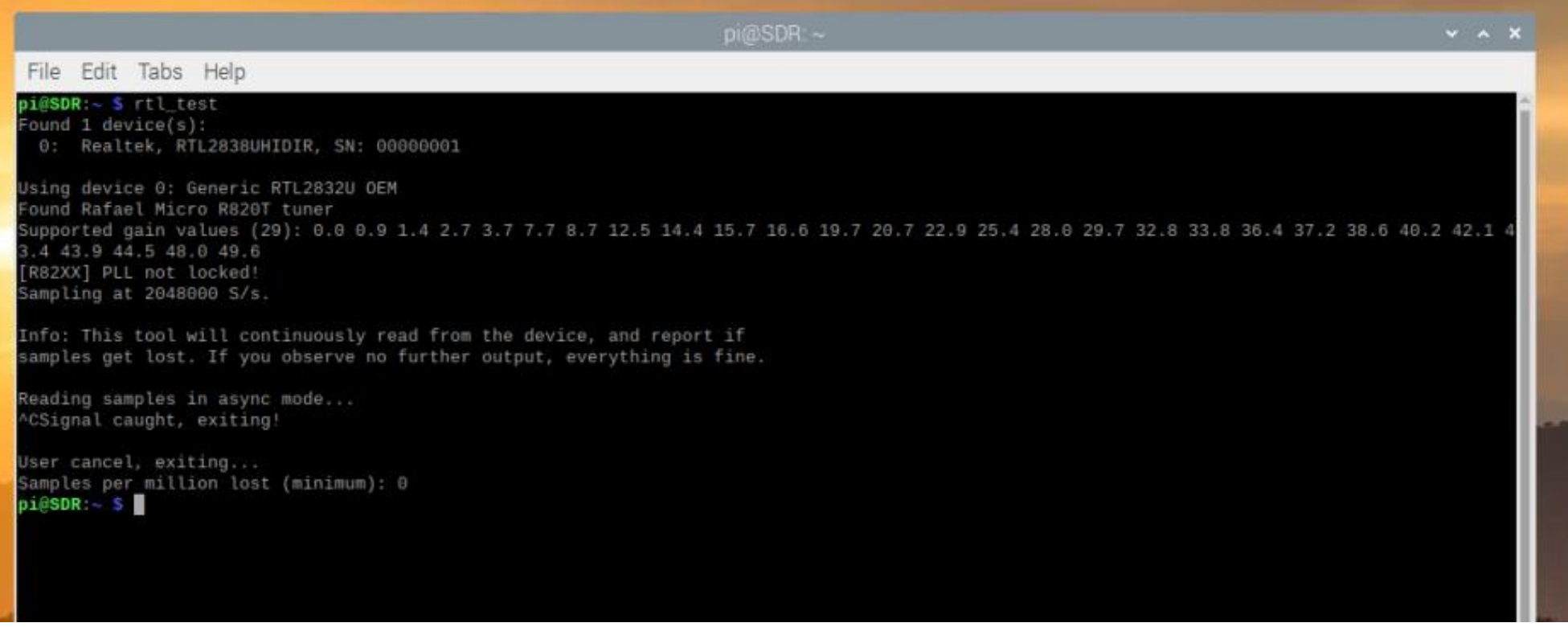

Met Ctrl C onderbreken.

Server opstarten met: rtl\_tcp –a 192.168.2.6 Eigen ip adres gebruiken

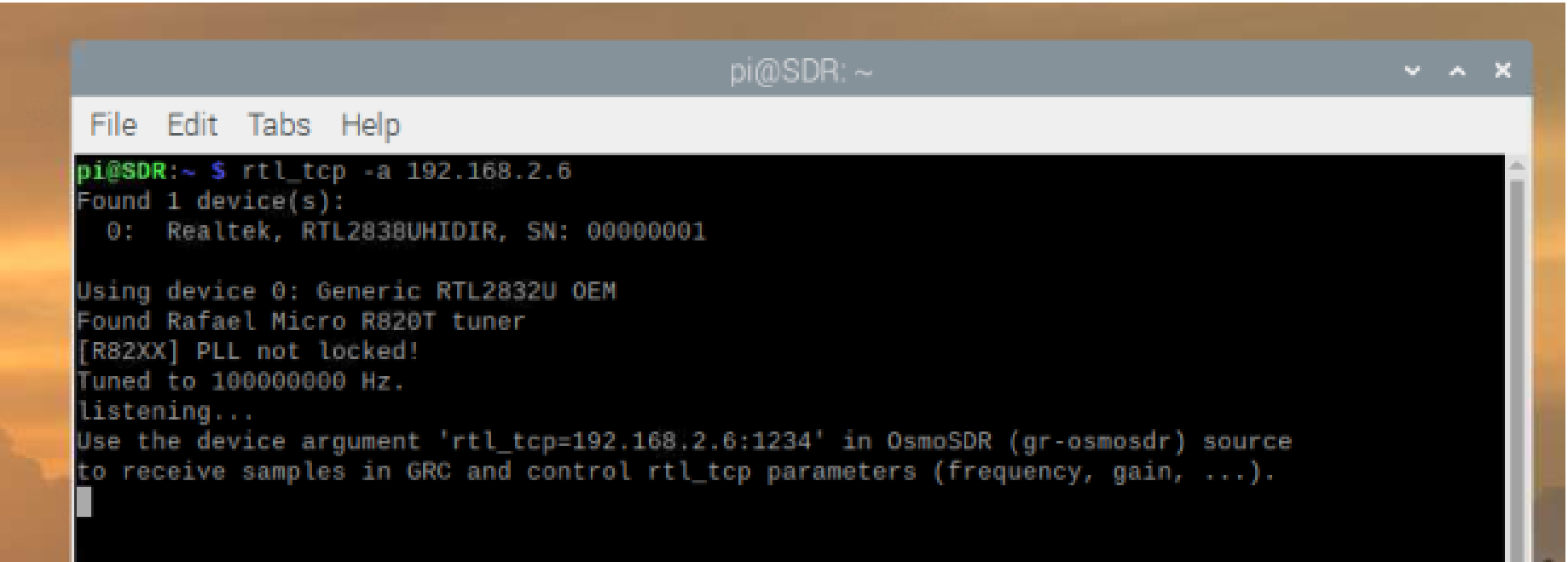

Download op PC: SDR# van Airspy <https://airspy.com/download/> Community Package with Plugins

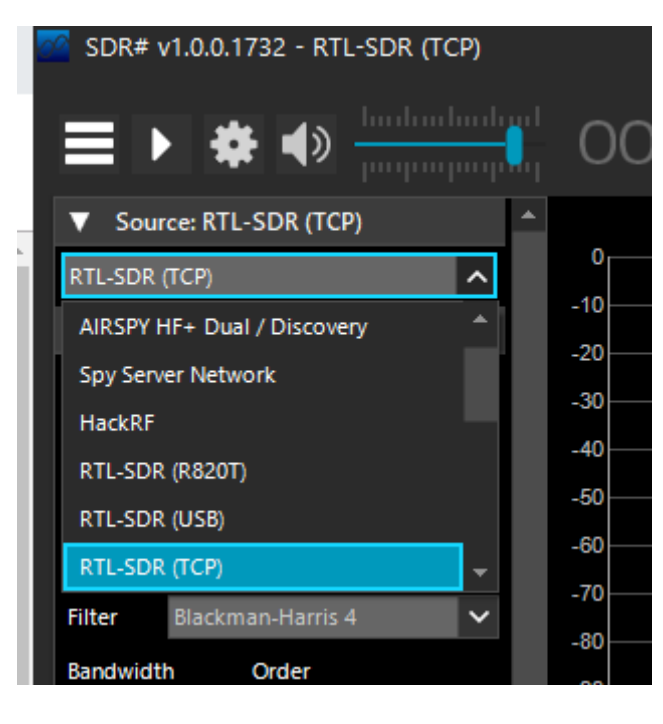

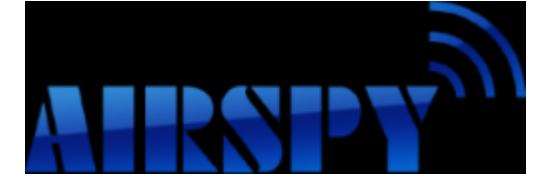

Instellen als: RTL-SDR(TCP)

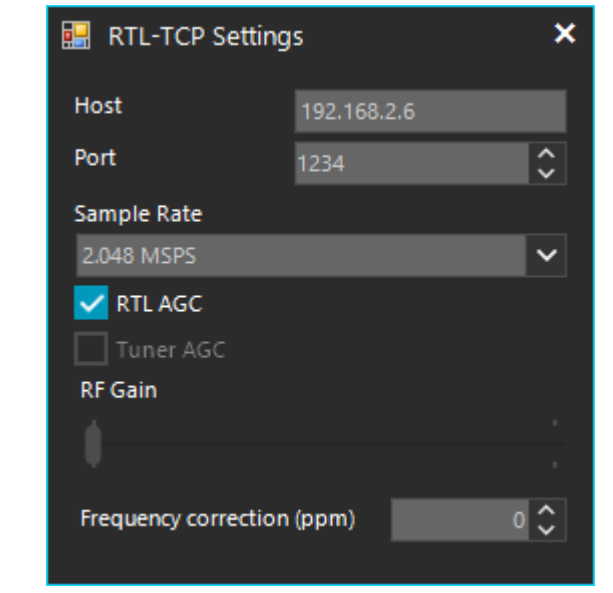

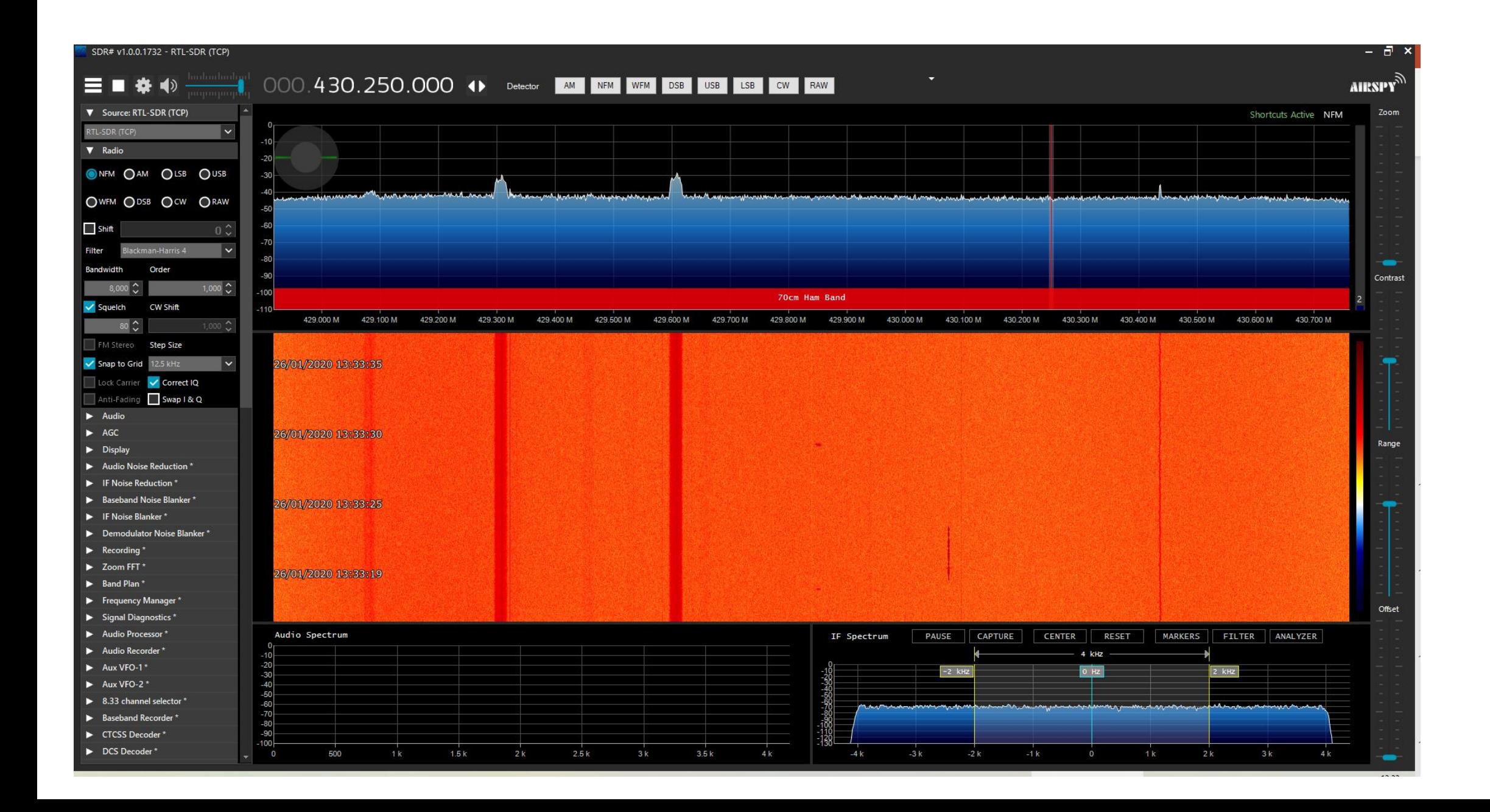

Voor internet port forwarding gebruiken via je router.

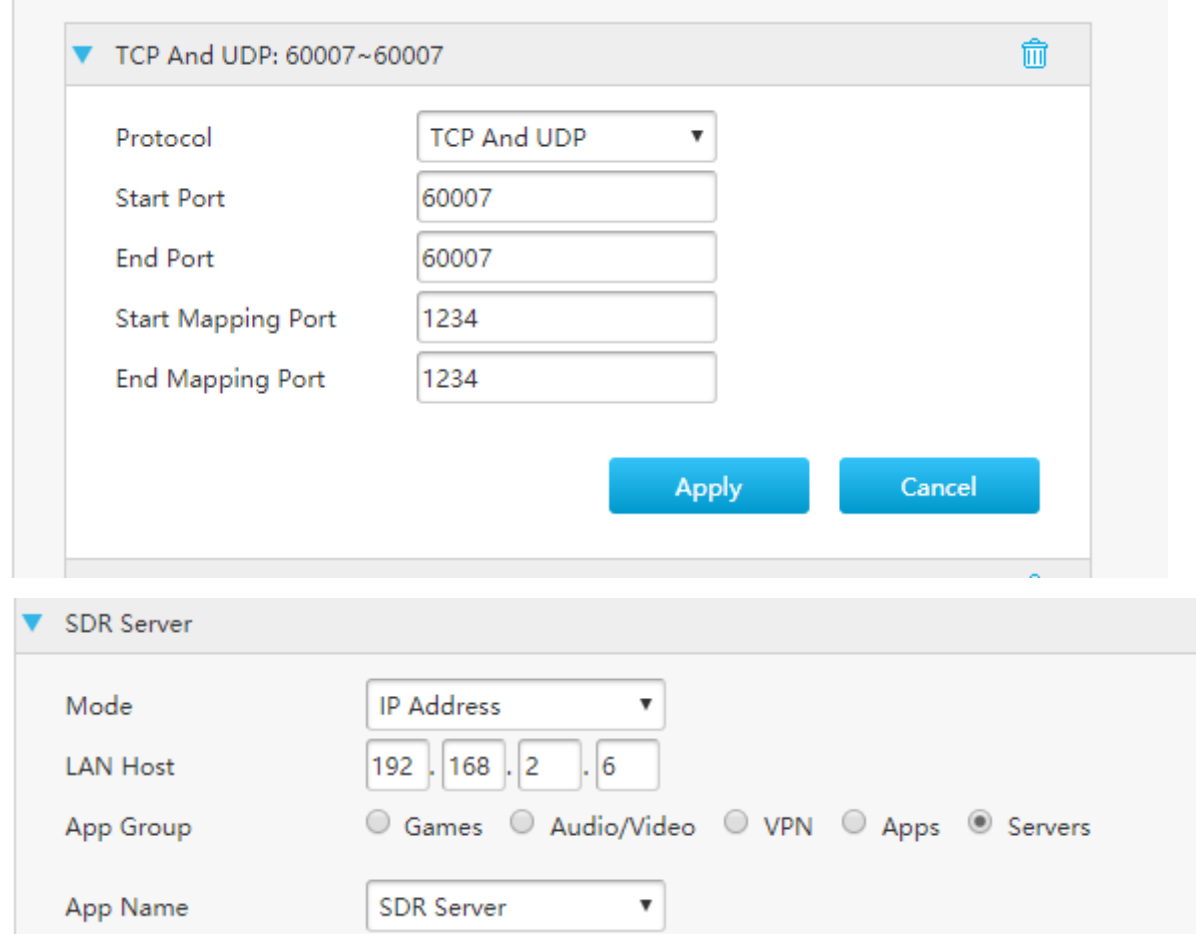

Vragen?